Created by Paul Withers

Updated Dec 2012<br>utsche Version: Andreas Imnitzer/Pharmazeutische Gehaltskasse Juni 2013

Benutzen Sie das **Öffnen-Menü** um eine Anwendung zu öffnen. Tippen Sie in der Box drauflos, um nach dem Namen zu suchen. Mit Rechtsklick können Sie das Menü links als Seitenleiste andocken. Wenn Sie das Öffnen Menü nicht sehen, ist links ein Seitenleiste mit Symbolen vorhanden. Mit Rechtsklick können Sie darin das Andoch rückgängig machen.

- Startseite Anpassbare Seite mit konfigurierbarem Layout. Sie können nicht nur Mail und Kalender, sondern auch mehrere Anwendungen, Webseiten, Dateiordner und mehr einfügen
	-
	-
	-
	-
	-
	-

Arbeitsbereich Die bekannte Notes Oberfläche mit Symbolen für all Ihre Anwendungen Einführung Die Einführungsseite gibt erste Hinweise und Verknüpfungen Strg + Gross + T Zeigt alle offenen Karteikarten als Miniaturansicht Alt + Links Zurück (Wie in einem Browser). Klappt aber nicht in allen Bereichen. Alt + Rechts Weiter (Wie in einem Browser). Klappt aber nicht in allen Bereichen. Strg + Untbr Unterbrechen der aktuellen Aktion. **Aber**: Teile der Aktion könnten schon ausgeführt sein.

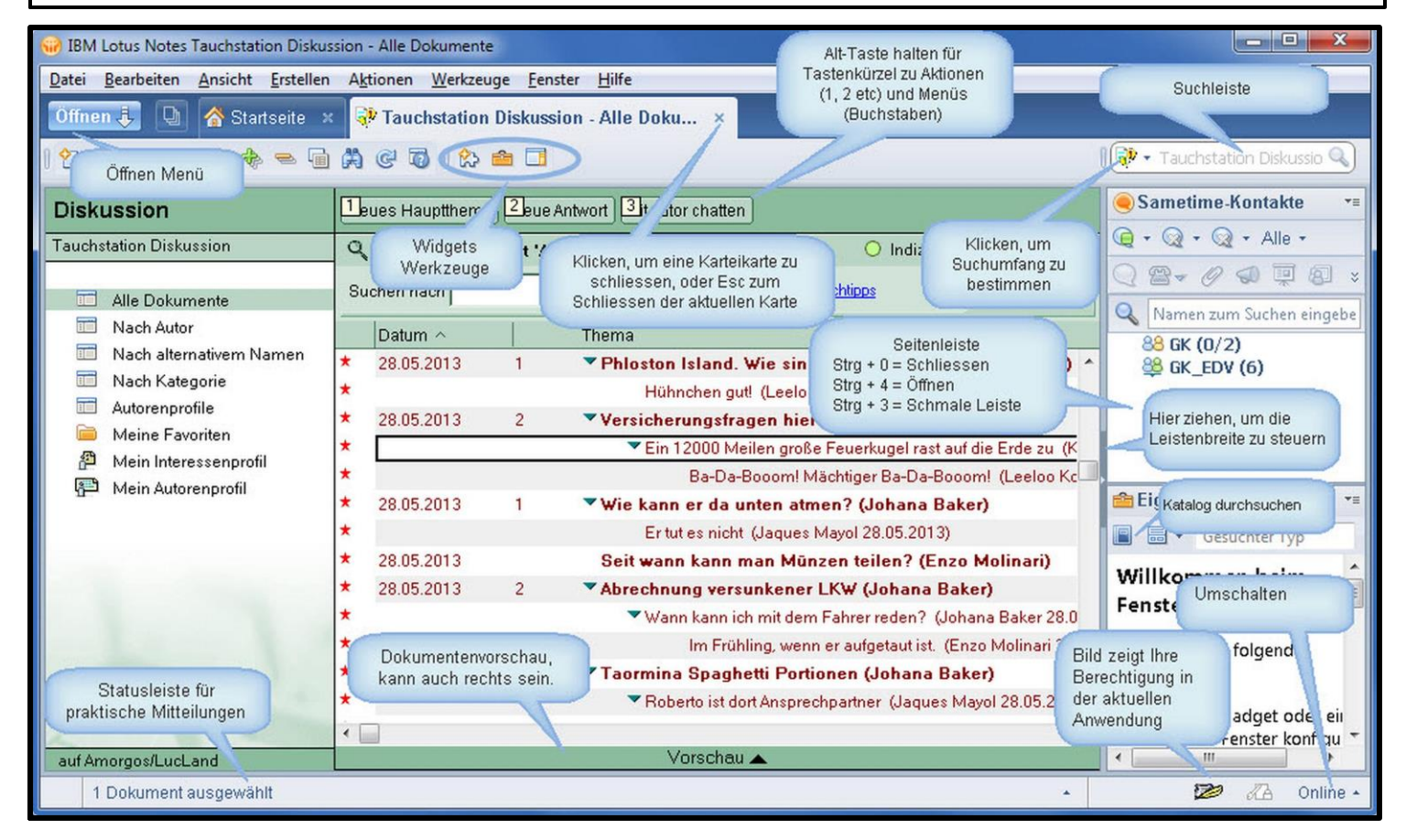

### Navigation in Notes

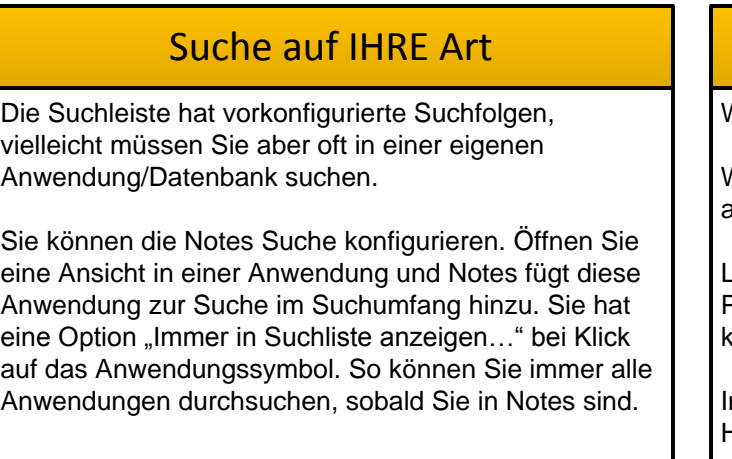

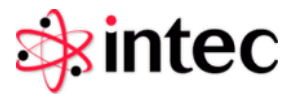

Widgets und LiveText erweitern den Notes Client zusätzlich.

- Widgets ermöglichen aus der Seitenleiste schnellen Zugriff auf Anwendungen oder Webdienste.
- LiveText erkennt Muster in Texten und unterlegt sie mit Punkten und Aktionen bei Rechtsklick. Es kann sein, dass kein Livetext bei Ihnen konfiguriert ist.
- In der Hilfedokumentation finden Sie mehr darüber. Menü: Hilfe-Hilfeverzeichnis-Livetext

Wenn Sie Ihre persönliche Note ins Schriftbild einbringen wollen, nutzen Sie den Kommentarstift. Gestalten Sie Text nach Ihrem Wunsch, markieren Sie ihn und klicken Sie auf "**Text-Kommentarstift-Als Kommentarstift festlegen**". Ab nun können Sie dieses Format in jedem Rich Text Feld verwenden, wenn Sie das Symbol für den Kommentarstift klicken oder "Text-Kommentarstift-Kommentarstift verwenden.

## Widgets und Live Text

Dank an Tim Malone, Duncan Cooper, Dave Leedy, Joyce Davis, Mat Newman & Amanda Bauman, Paul Withers

## Nützliche Quellen und Dank

Notes Tips deutsch http://www.lotus-tipps.de Das Notes Forum (auch für Admins) http://atnotes.de

Mit Notes hat IBM das Persönliche Adressbuch, das persönliche Journal, eine Dokumentenbibliothek, Diskussionsanwendung und den Teamroom zur Zusammenarbeit beigepackt. Die drei Beigepackte IBM Anwendungen<br>Mit Notes hat IBM das Persönliche Adressbuch, das persön<br>Journal, eine Dokumentenbibliothek, Diskussionsanwendur<br>den Teamroom zur Zusammenarbeit beigepackt. Die drei<br>Ietztgenannten sind auch mob

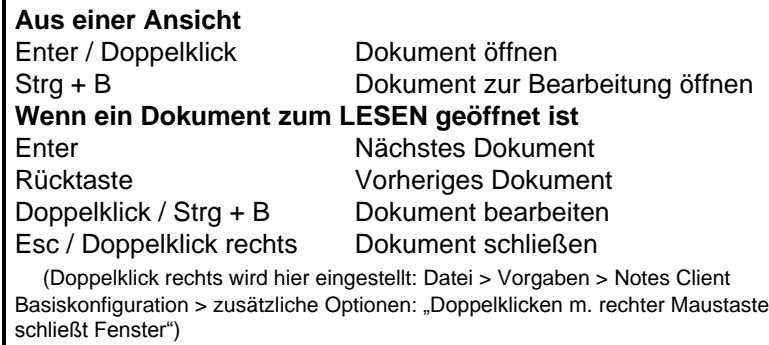

### In Dokumenten navigieren

Möchten Sie ein Dokument im KollegInnenkreis teilen? **Bearbeiten > Kopieren als > Dokumentlink** macht eine Verknüpfung, die Sie in ein Mail einfügen können. **Notabene:** Die Empfänger bekommen eine Fehlermeldung, wenn sie das Dokument nicht lesen dürfen. Sie können auch ein Dokument auf Ihren Schreibtisch oder einen Ordner ziehen. Damit wird eine Verknüpfung erstellt. Die geht aber ins Leere, wenn Sie das Originaldokument einmal löschen oder archivieren.

### Nicht nur Notes...

In einigen Feldern können Sie Text formatieren und Tabellen, Hyperlinks, Dateien und Bilder einfügen. Diese Felder heißen **Rich Text** Felder. Wenn Sie in einem solchen Feld sind, wird die unten angezeigte Werkzeugleiste aktiviert.

Schriftarten und -größen: F2 Erhöht die Schriftgröße, Groß + F2 verkleinert. Übliche Tastaturkürzel wie Ausschneiden, Kopieren und Einfügen sind verwendbar. Listenpunkte und Nummerierung sind möglich. Drei Markierstifte aus dem Text- Menü sind verwendbar. Strg + R oder Alt + Enter aktivieren die **Text Eigenschaften** box, mit der Sie Text schnell formatieren können. Verwenden Sie das Erstellen Menü, um Tabellen, Abschnitte, Hyperlinks, Horizontale Lineale, Seitenumbrüche oder Bilder einzufügen.

Drücken Sie die **Alt-Taste**, um die für Menüs geltenden **Kurzbefehle** als unterstrichene Buchstaben im Menü zu sehen.

### Default Sans Serif

### Rich Text

Jede Anwendung und jedes Dokument öffnet voreingestellt eine eigene Lasche. Das will man aber manchmal nicht. Sie können eine Anwendung, eine Ansicht oder ein Dokument rechtsklicken und im Menü "In neuem Fenster öffnen" wählen. Dieses können Sie dann beliebig verschieben, etwa auf einen zweiten Schirm. In der Voreinstellung(Datei-Menü) für **Fenster und Motive** legen Sie dieses Verhalten fest.

Denken Sie dran, die Laschen können Sie mit der Maus verschieben. Strg-F8 zeigt Ihnen ein Register der geöffneten Fenster an.

### Fensterverwaltung

Wählen Sie aus, wie Dokumente geöffnet werden sollen. Bereit Sie müssen sie zunächst schließen und dann erneut öffnen.

- D Jedes Dokument in eigenem Fenster öffnen
- · Jedes Dokument auf eigener Registerseite öffnen
- Dokumente jeder Anwendung auf einer Registerseite grupp

## Noch mehr Laschen/Arbeitsblätter

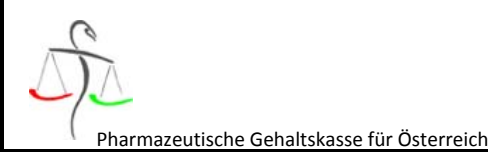

**antec** 

# IBM Lotus Notes 8.5 IBM Lotus Notes 8.5 Schummelzettel v1.0<br><sup>Deutsche Version: Andreas Imnitzer/Pharmazeutische Gehaltskasse Juni 2013</sup>

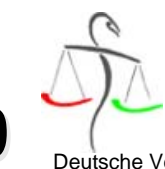

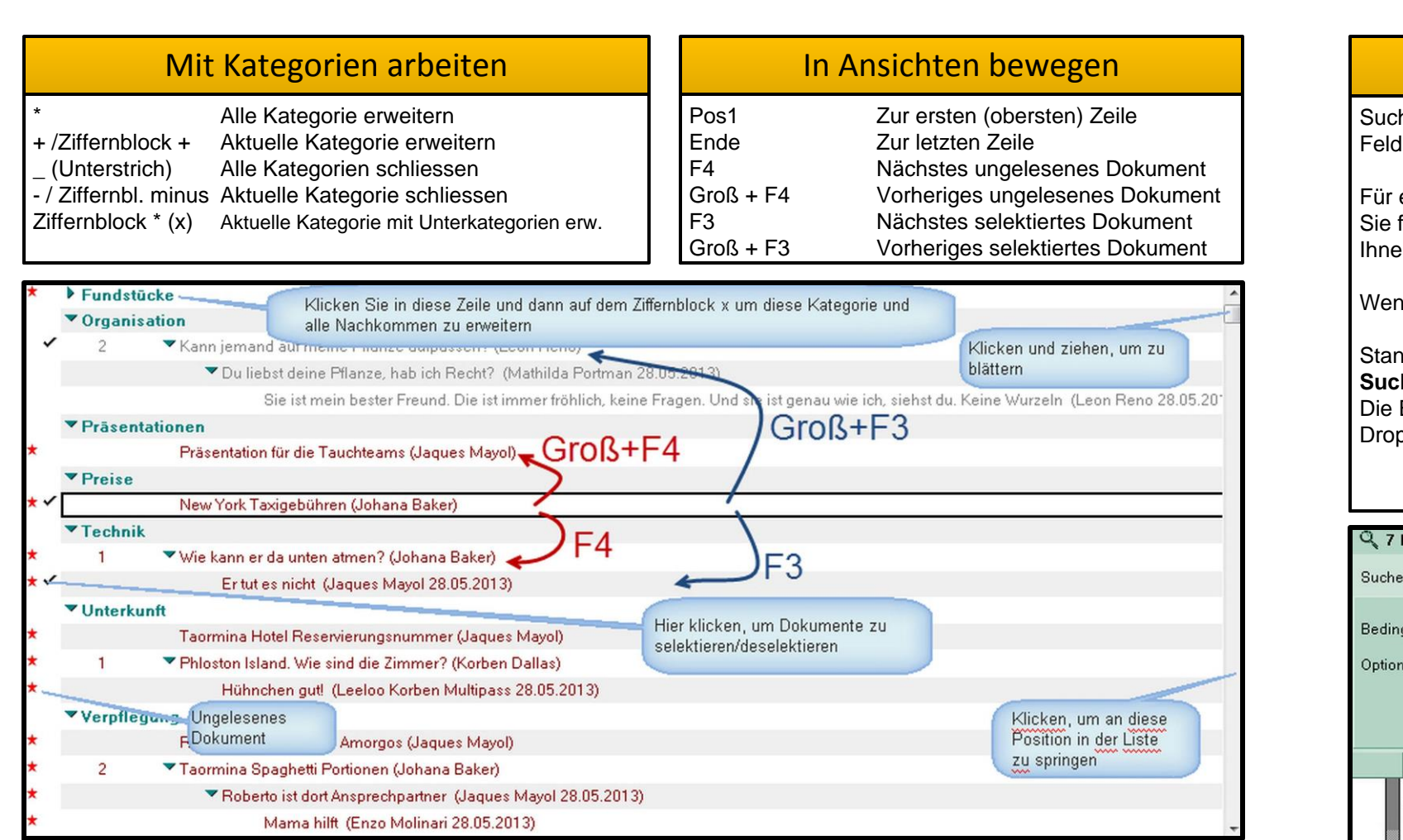

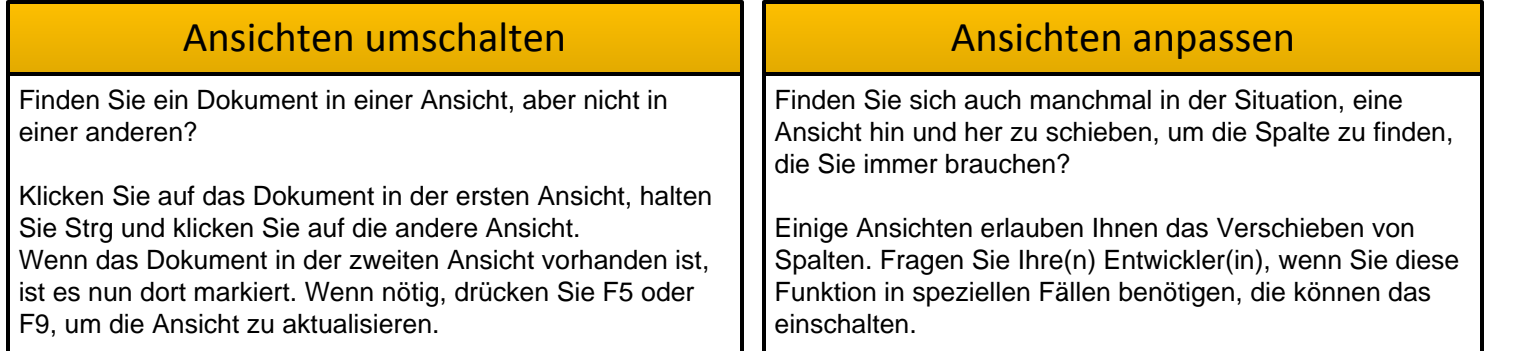

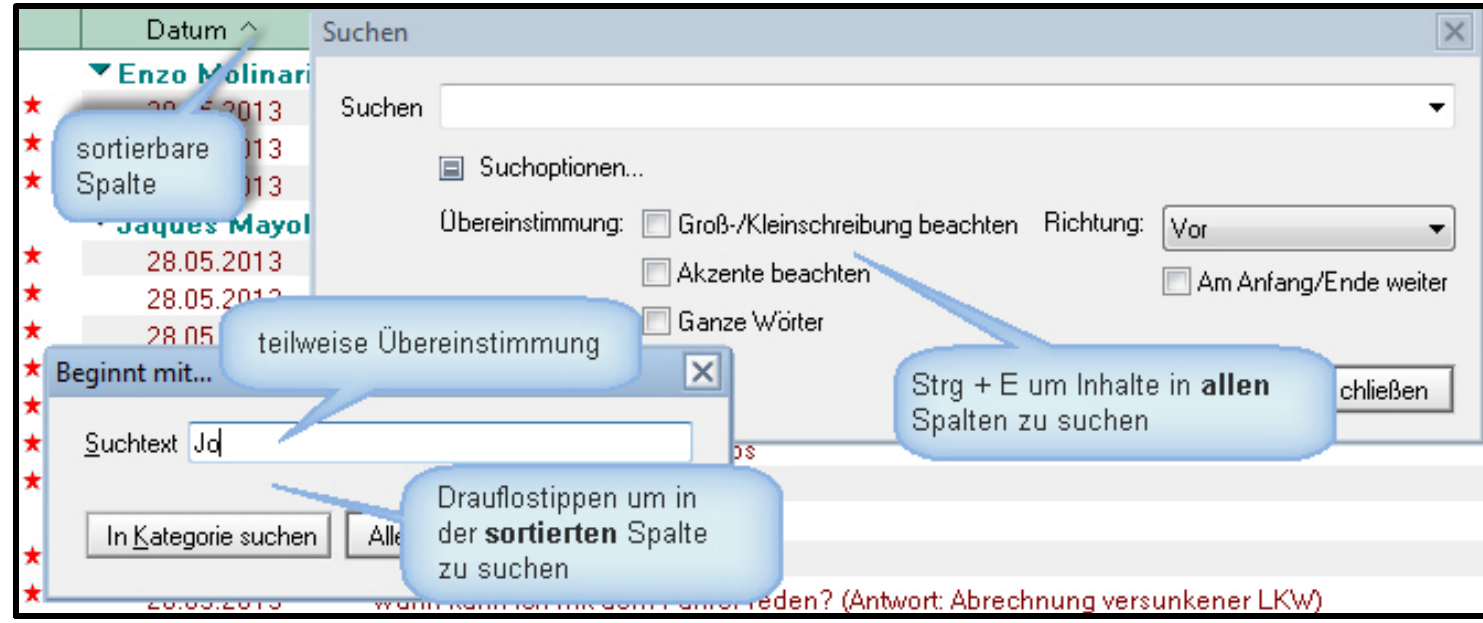

Sie möchten Ihre Abfrageergebnisse exportieren? In jeder beliebigen Ansicht können Sie selektierte Zeilen als Tabelle exportieren, um diese in ein Mail, Microsoft Word oder Excel oder ein anderes Programm einzufügen.Sie müssen nur eines oder mehrere Dokumente markieren, dann wählen Sie **Bearbeiten > Kopieren als…>Tabelle**. Die Tabelle ist dann in der Einfaches Exportieren von Ansichten – Bearbeiten > Kopieren als... > Tabelle<br>Sie möchten Ihre Abfrageergebnisse exportieren? In jeder beliebigen Ansicht können Sie selektierte Zeilen als Tabelle<br>exportieren, um diese in ei

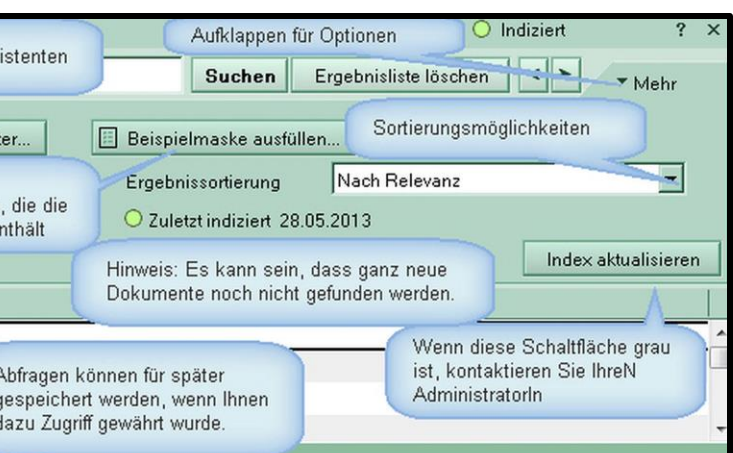

Für eine Suche können Bedingungen vergeben werden, die auf Datumsangaben, Autoren und Feldwerten basieren. Oder Sie füllen eine Beispielsmaske aus. Dabei müssen Sie nicht einmal Feldnamen kennen, und die EntwicklerInnen können Ihnen helfen, passende Suchfelder zu definieren.

Wenn ein Volltextindex nicht angefordert wurde, existiert er ehe nicht. Sie sehen dann diese Meldung.

Die Datenbank, die diese Ansicht enthält, ist nicht volltextindiziert. Erweiterte Suchfunktionen sind nicht verfügbar und die Arbeitsgeschwindigkeit ist langsamer als sonst. Sie können diese Datenbank indizieren, sofern Sie dazu berechtigt sind.

# Suchen in Ansichten ist eine Qualität von Notes. Sobald die Anwendung einen Volltextindex hat, sucht Notes in allen Feldern eines Dokuments. Wenn auch die Dateianhänge indiziert sind, findet es auch Inhalte in Dateianhängen. In Ansichten suchen – Notes entfesselt

Wenn Sie ausreichend Zugriff haben, können Sie sogar Suchabfragen für spätere Wiederholung speichern.

Standardmäßig zeigt Notes 5000 Ergebnisse. Diese Zahl kann durch den Domino Administrator oder durch Klick auf **Max. Suchergebnisse** geändert werden.

Die Ergebnisse sind nach Relevanz sortiert. Je dünkler der Balken vor dem Dokument, desto "relevanter" ist es. In der Dropdownliste "Ergebnissortierung" können Sie das umstellen.

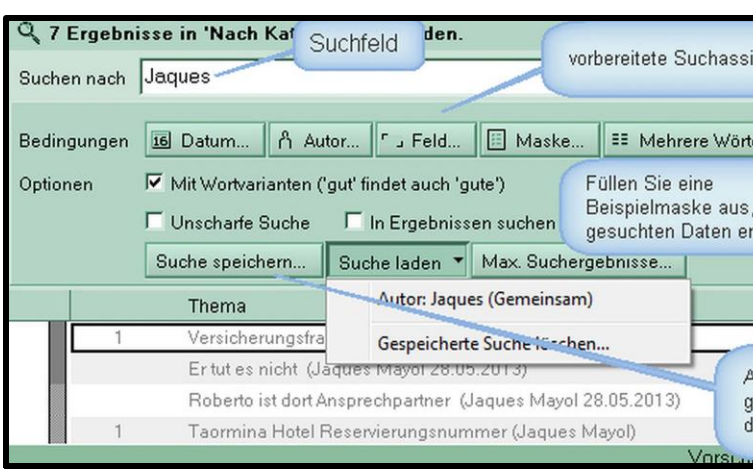

Wenn nicht, bitten Sie Ihre Administration darum. Wenn Sie au Dateianhänge in einer Anwendung durchsuchen wollen, forder diese Option auch direkt an: **Angehängte Dateien indizieren**

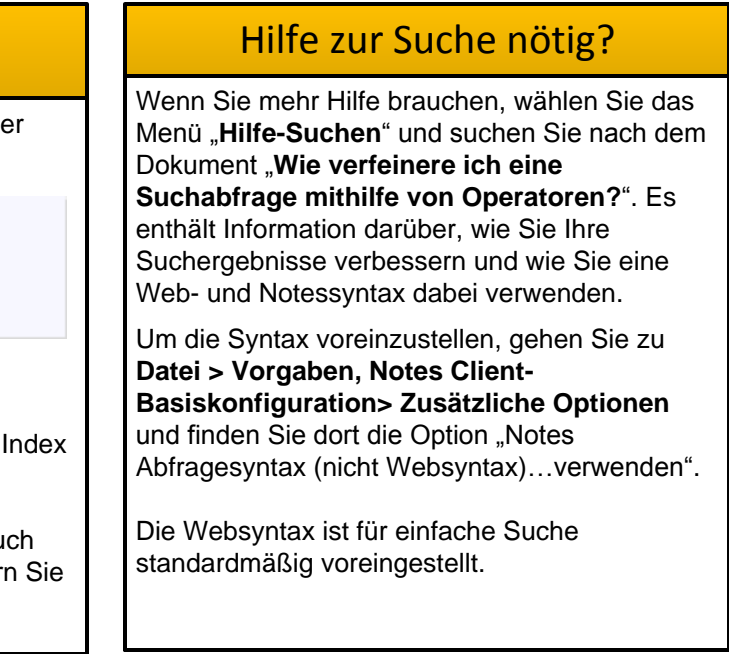

Sie können zwar suchen, haben aber nicht alle Vorteile wie in speziellen Feldern oder Dateianhängen zu suchen. **Wenn Sie die Zugriffsrechte dazu haben**, können Sie einen durch Aufklappen von **Mehr…** und **Index erstellen** initiieren.

## Einfache(re) Suche